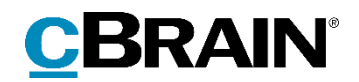

# **F2**

## Oprydningslister

Version 9

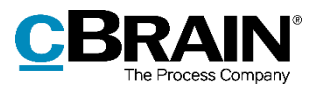

### Indholdsfortegnelse

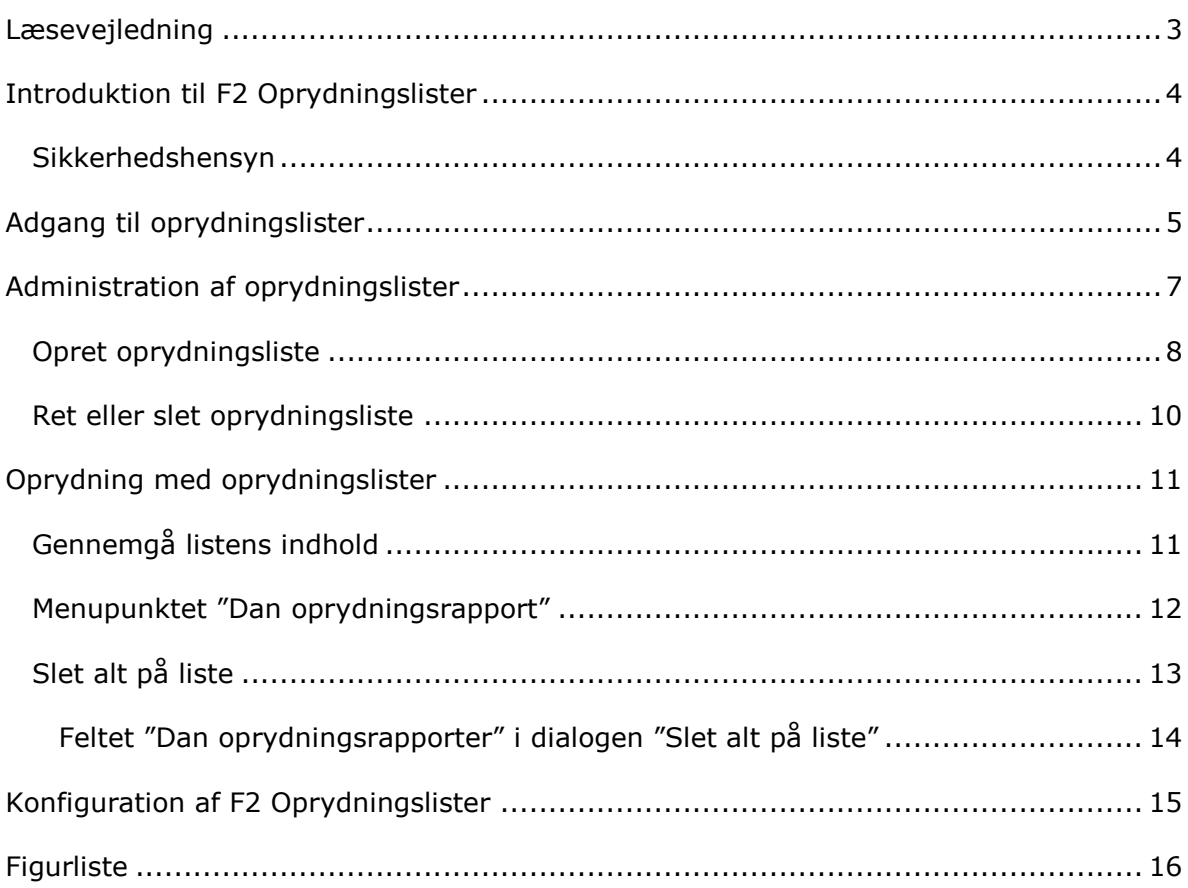

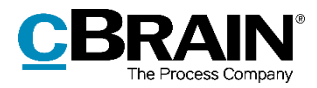

## <span id="page-2-0"></span>**Læsevejledning**

Denne manual henvender sig til brugere af F2 Oprydningslister.

Foruden en kort introduktion til F2 Oprydningslister indeholder manualen også en generel beskrivelse af funktionalitet, som stemmer overens med best practice for digitale arbejdsgange.

Manualen tager udgangspunkt i en opsætning af F2, hvor samtlige tilkøbsmoduler er slået til. Brugere kan derfor opleve, at deres F2 ser anderledes ud end den, der gennemgås i denne manual, afhængigt af hvilke tilkøbsmoduler den enkelte organisation har inkluderet i sin F2-løsning.

Manualen er skrevet sådan, at gengivelse af kommandoer er markeret med **fed**. Kommandoer er de knapper, der klikkes på. Henvisninger til felter og lister i F2 står i "citationstegn".

Referencer til andre afsnit i denne manual og referencer til øvrig dokumentation står i *kursiv.*

God fornøjelse!

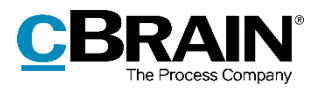

### <span id="page-3-0"></span>**Introduktion til F2 Oprydningslister**

En organisation, der bruger F2 i en længere årrække, kan ophobe en masse akter og sager i F2's database. Samtidig sætter databeskyttelseslovgivning krav til sikker opbevaring af persondata og følgende sletning heraf. F2 Oprydningslister imødekommer disse behov for overblik og sletning ved at hjælpe organisationer med løbende at skabe lister over sletningsmodne sager og akter i installationen, så organisationen løbende kan vedligeholde deres database. Det gælder både sager, der af lov- eller forvaltningsmæssige årsager skal slettes, og sager, der af pladshensyn bør slettes.

F2 Oprydningslister er et oprydningsværktøj, der støtter organisationer i deres regelmæssige oprydning af sager uden at diktere organisationens slettepolitik. Modulet er designet til større, periodiske oprydningsopgaver. Designet lægger derfor op til sletning af flere sager samtidigt baseret på relevante, fastlagte parametre. Enkelte sager, eksempelvis fejloprettede dubletter, slettes fra sagsvinduet som beskrevet i *F2 Desktop – Sager*.

Brugere med adgang til at bruge F2 Oprydningslister får læseadgang til en række udvalgte metadata på både sager og akter såvel som læseadgang til personoplysninger på involverede parter. De tilgængelige metadata er relevante for at vurdere, om en sag kan slettes, og inkluderer blandt andet kassationskode, emneord og journalplan. Modulet udstiller ikke indholdet af akter eller vedhæftede dokumenter. Brugere, der udfører oprydningen, får derfor ikke unødvendig adgang til følsom data.

Yderligere detaljer om adgang er beskrevet i afsnittet *[Adgang til oprydningslister](#page-4-0)*, mens sikkerhedsmæssige forhold uddybes under *[Sikkerhedshensyn](#page-3-1)*. Efter en beskrivelse af, hvordan brugere får adgang til modulet, og hvad det betyder for datasikkerhed, gennemgås arbejdet med oprydningslisterne og deres indhold i afsnittet *Administration af [oprydningslister](#page-6-0)*. Til sidst er afsnittet *[Oprydning](#page-10-0)* , der gennemgår selve oprydningsarbejdet inklusiv sletningen og de medfølgende muligheder for rapportering.

#### <span id="page-3-1"></span>**Sikkerhedshensyn**

Brugere med adgang til oprydningslister får potentielt adgang til alle akter og sager i F2-installationen og desuden rettigheder til permanent at slette akter og sager. Modulet indeholder både en standardrolle og et privilegium, der kan tildeles brugere. De bør derfor uddeles med yderste omhu af hensyn til datasikkerhed. For at imødekomme behovet for sikkerhed og overvågning af dets brug er der bygget rapporteringsmuligheder ind i modulet, sådan at der under oprydningen kan oprettes automatisk dokumentation af det slettede og begrundelsen herfor.

Sletning af materiale dokumenteres også i F2's database, således at denne dokumentation ikke kan slettes. Det er muligt at udtrække denne dokumentation med modulet cPort. Læs mere om disse udtræk i *F2 cPort – Brugermanual*.

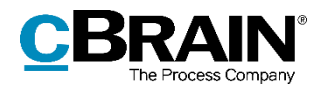

### <span id="page-4-0"></span>**Adgang til oprydningslister**

Brugere kan få adgang til F2 Oprydningslister på to måder:

- Standardrollen "Kan benytte oprydningslister" giver brugere læseadgang til alle sager i F2-installationen og adgang til at slette alle sager uagtet brugerens gængse adgang til sagerne og deres akter. Dette inkluderer også sager og akter, der ellers ikke kan slettes grundet deres journaliseringsstatus eller lignende.
- Privilegiet "Kan benytte oprydningslister uden ekstra adgang" giver brugeren adgang til at rydde op og slette i sager, vedkommende i forvejen har skriveadgang til. Det gælder dog ikke for sager med akter, der er markeret til journalisering, eller andre gængse begrænsninger af sagssletning. Brugeren kan også fremsøge sager, vedkommende har læseadgang til, men ikke slette dem.

Alle brugere med enten rollen "Kan benytte oprydningslister" eller privilegiet "Kan benytte oprydningslister uden ekstra adgang" har adgang til at se de samme oprydningslister på tværs af hele F2-installationen. For brugere med privilegiet kan listernes indhold og indholdets omfang dog variere afhængig af, hvilke sager og akter brugeren har adgang til gennem akternes adgangsniveau, adgangsbegrænsninger og lignende metadata. Ingen andre brugere i installationen kan se oprydningslisterne.

Nedenfor er en grafisk repræsentation af de to adgangsniveauer. Brugere med rollen vil kunne se og slette sager fra hele F2-installationen, mens forskellige brugere med privilegiet kun vil se og kunne slette udsnit af akter og sager i installationen. Der kan derfor være overlap mellem de sager, forskellige brugere vil have rettigheder til at rydde op, og deres oprydningsarbejde kan derfor påvirke hinanden.

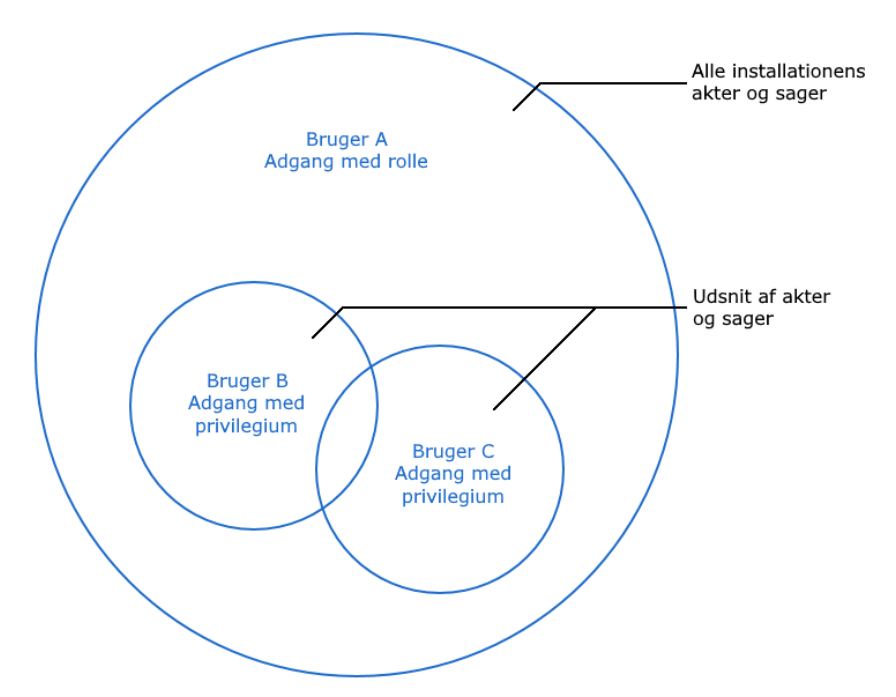

<span id="page-4-1"></span>**Figur 1: Grafisk repræsentation af oprydningslisters indhold for forskellige brugere**

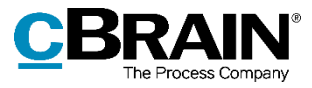

Rollen tildeles af en bruger med privilegiet "Brugeradministrator" og privilegiet af en med privilegiet "Privilegieadministrator".

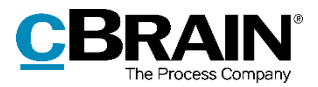

### <span id="page-6-0"></span>**Administration af oprydningslister**

Det primære arbejde med oprydningslister foregår i vinduet "Oprydningslister". Her oprettes, vedligeholdes og slettes fra dette vindue. Åbn vinduet fra hovedvinduets fane "Indstillinger" ved at klikke på menupunktet **Oprydningslister**.

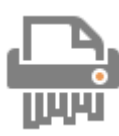

<span id="page-6-1"></span>**Figur 2: Ikonet for "Oprydningslister"**

Nedenfor gennemgås vinduets opbygning.

|                    |                                                                      | Oprydningslister                       | Bånd                |                      |                              | Preview                          |                                      |  |  |  |
|--------------------|----------------------------------------------------------------------|----------------------------------------|---------------------|----------------------|------------------------------|----------------------------------|--------------------------------------|--|--|--|
|                    | 읇<br>Oprydningslister                                                |                                        |                     |                      |                              |                                  | $\Box$<br>$\boldsymbol{\times}$<br>н |  |  |  |
|                    | Slet alt på liste<br>← Fjern fra liste                               | Dan oprydningsrapport                  | <b>CF</b> Ret liste | C Ny oprydningsliste | <b>O</b> Genopfrisk          |                                  |                                      |  |  |  |
|                    | Jobopslag og -ansøgninger                                            | GDPR-oprydning Afleverede, låste sager |                     |                      |                              | Metadata<br>Parter               |                                      |  |  |  |
|                    | Søg i listen                                                         | Titel                                  |                     |                      |                              |                                  |                                      |  |  |  |
|                    | Titel                                                                | Ansvarlig                              |                     | Afsluttet d.         | v   Identifikation           | Jobansøgning - Verner Vendsyssel |                                      |  |  |  |
|                    | > Ill Stilling til kontor - Jobopslag<br>De Lobansøgning Peter Pedal | Rekruttering<br><b>Hilda Sunesen</b>   |                     |                      | $2019 - 356$<br>$2019 - 143$ | Ansvarlig                        |                                      |  |  |  |
| Listens<br>indhold | 4   Jobansøgning - Verner Vendsyssel                                 | Hans Hansen                            |                     |                      | $2019 - 3$                   | Hans Hansen                      |                                      |  |  |  |
|                    | Jobansøgning - Verner Vendsyssel                                     | <b>Hilda Sunesen</b>                   |                     |                      | 347                          | Afsluttet den                    |                                      |  |  |  |
|                    | ▶ III Jobansøgning - Gunvor Gudmund                                  | Hilda Hildasen                         |                     |                      | $2019 - 2$                   |                                  |                                      |  |  |  |
|                    |                                                                      |                                        |                     |                      |                              | Identifikation                   |                                      |  |  |  |
|                    |                                                                      |                                        |                     |                      |                              | $2019 - 3$                       |                                      |  |  |  |
|                    |                                                                      |                                        |                     |                      |                              | Kassationskode                   |                                      |  |  |  |
|                    |                                                                      |                                        |                     |                      |                              |                                  |                                      |  |  |  |
|                    |                                                                      |                                        |                     |                      |                              |                                  |                                      |  |  |  |
|                    |                                                                      |                                        |                     |                      |                              |                                  |                                      |  |  |  |
|                    |                                                                      |                                        |                     |                      |                              | Journalplan                      |                                      |  |  |  |
|                    |                                                                      |                                        |                     |                      |                              |                                  |                                      |  |  |  |
|                    |                                                                      |                                        |                     |                      |                              |                                  |                                      |  |  |  |
|                    |                                                                      |                                        |                     |                      |                              |                                  |                                      |  |  |  |
|                    |                                                                      |                                        |                     |                      |                              | Emneord                          |                                      |  |  |  |
|                    |                                                                      |                                        |                     |                      |                              | Jobkandidater                    |                                      |  |  |  |
|                    |                                                                      |                                        |                     |                      |                              |                                  |                                      |  |  |  |
|                    |                                                                      |                                        |                     |                      |                              |                                  |                                      |  |  |  |
|                    |                                                                      |                                        |                     |                      |                              |                                  |                                      |  |  |  |

**Figur 3: Opbygningen af vinduet "Oprydningslister"**

<span id="page-6-2"></span>Øverst i vinduet er et bånd med følgende menupunkter:

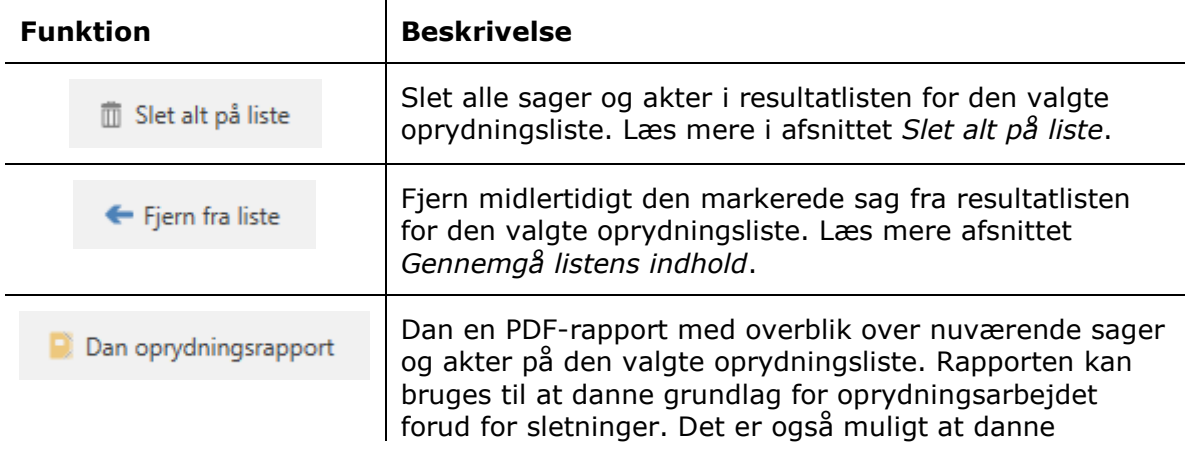

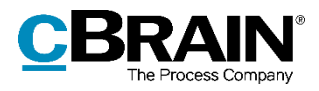

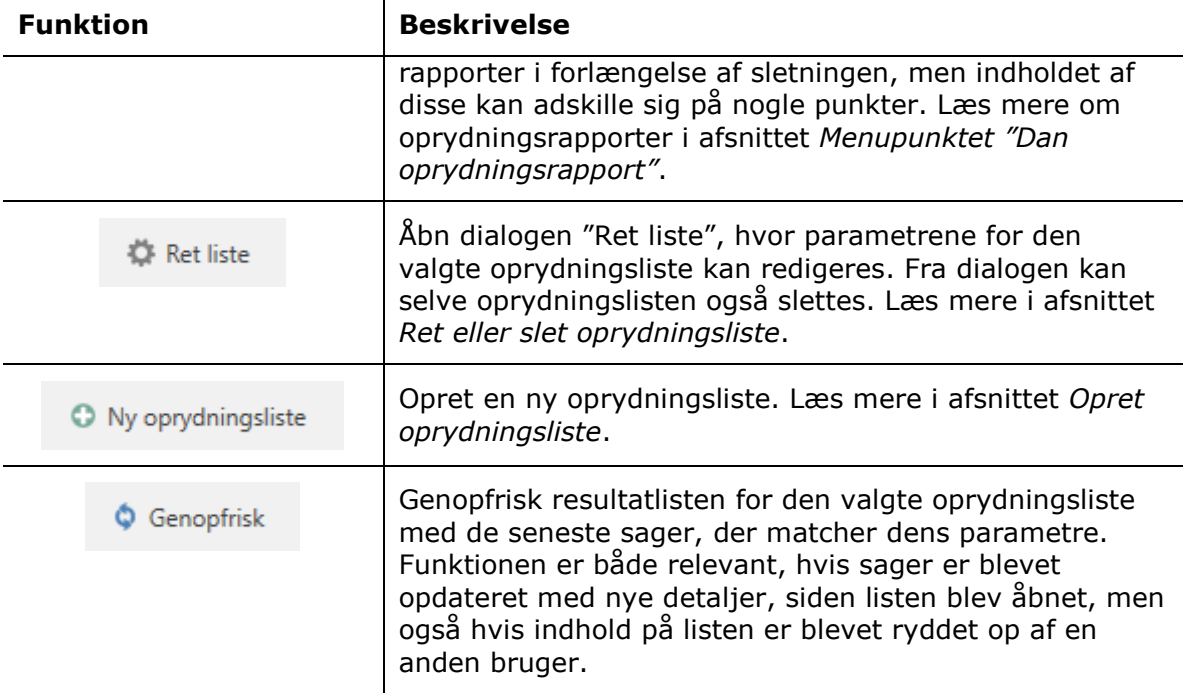

 $\mathbf{r}$ 

Under båndet er installationens oprydningslister, som er sorteret kronologisk efter oprettelsesdato. Klik på en oprydningslistes navn for at åbne den og se de aktuelle sager på listen.

Sagerne og deres akter vises i en resultatliste nederst til venstre i vinduet. Samtidig vises et preview til højre for resultatlisten, hvor udvalgt metadata vises for den sag eller akt, der er valgt i resultatlisten. Klik på **Parter** for at få vist sagens eller aktens involverede parter i previewet.

Mellem oprydningslisternes navne og resultatlisten er et fritekstsøgefelt, der kan bruges til at søge efter specifikke sager, ansvarlige, datoer og sagsnumre på den valgte oprydningsliste.

#### <span id="page-7-0"></span>**Opret oprydningsliste**

Opret en ny oprydningsliste ved at klikke på **Ny oprydningsliste**. Dialogen "Ny sagsoprydningsliste" åbner, som vist nedenfor.

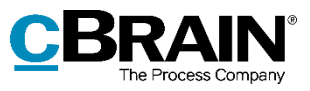

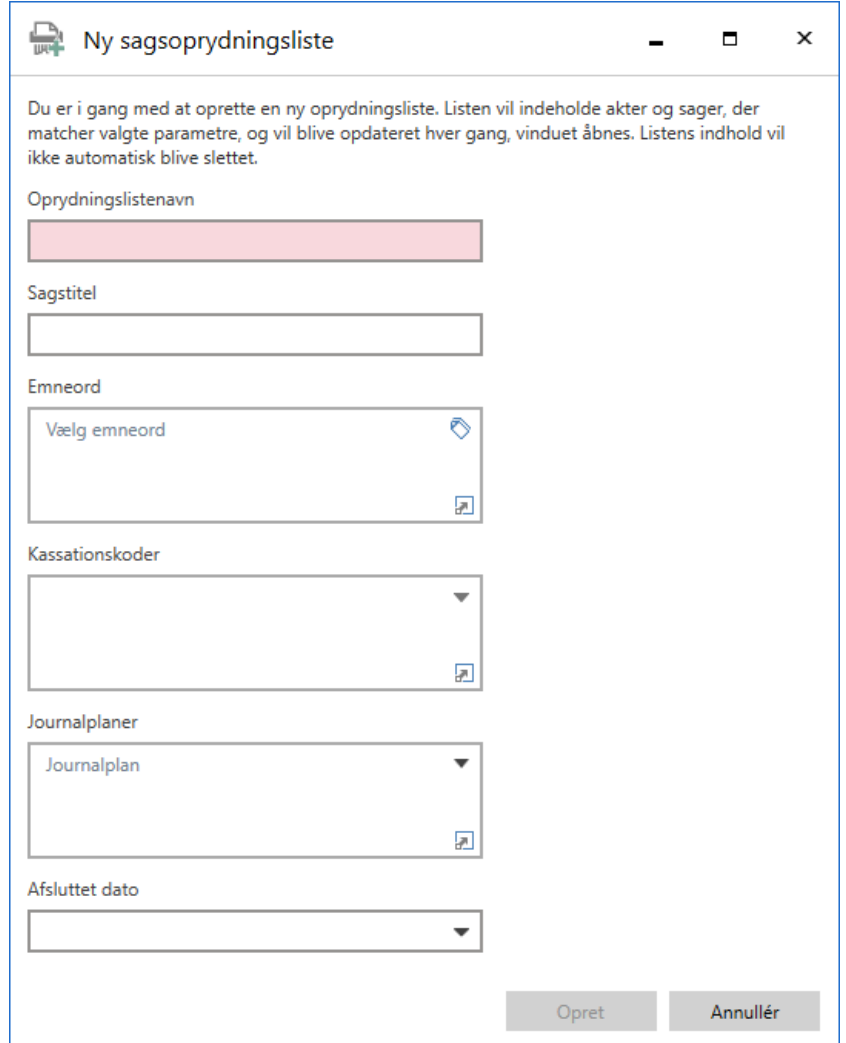

**Figur 4: Dialogen "Ny sagsoprydningsliste"**

<span id="page-8-0"></span>Giv oprydningslisten et navn. Derudover kan en række søgefelter udfyldes for at specificere de sager, der skal indgå på oprydningslisten. Det er valgfrit, hvilke søgefelter der udfyldes. Når en oprydningsliste oprettes, er det derfor muligt at nøjes med at udfylde lige præcis de søgefelter, der er relevante for den pågældende liste.

Følgende tabel beskriver felterne i dialogen, og hvordan de udfyldes.

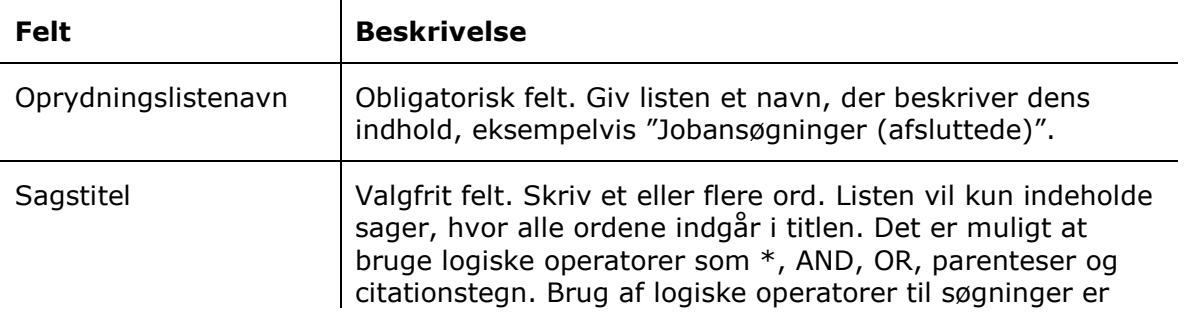

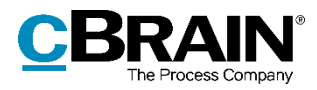

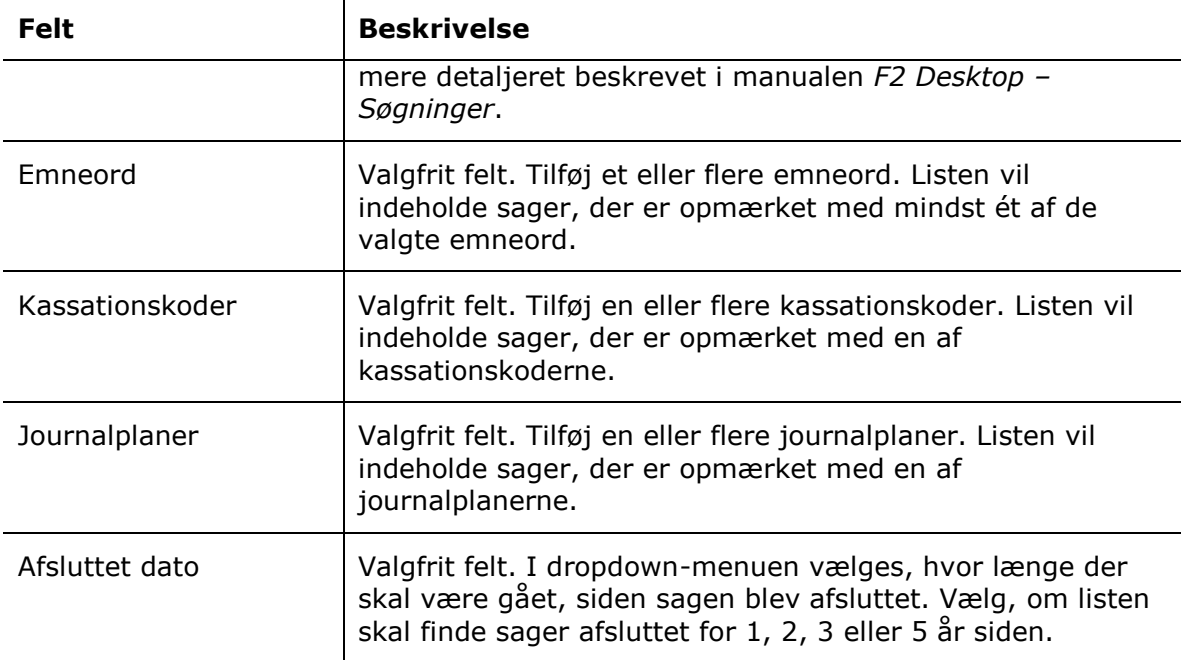

Klik til slut på **Opret** for at oprette oprydningslisten. Når listen åbnes, vil den vise alle sager, der matcher de valgte søgeparametre.

#### <span id="page-9-0"></span>**Ret eller slet oprydningsliste**

 $\mathbf{r}$ 

Skal en oprydningsliste rettes, klikkes på **Ret liste**, som åbner dialogen "Ret liste". På nær titlen og ikonet er dialogen identisk med dialogen "Ny sagsoprydningsliste", som er beskrevet i afsnittet *[Opret oprydningsliste](#page-7-0)*. Listens søgeparametre rettes efter samme principper som ved oprettelsen. Klik på **Gem** for at remme rettelserne.

I dialogen er det også muligt at slette selve oprydningslisten ved at klikke på **Slet liste**. Sletningen af oprydningslisten vil ikke påvirke dens aktuelle indhold, og eventuelle sager og akter på listen vil derfor blive bevaret.

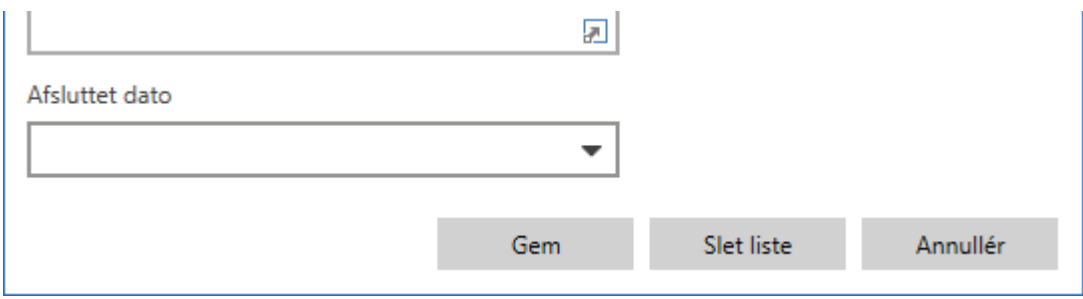

<span id="page-9-1"></span>**Figur 5: Gem rettelser eller slet oprydningsliste**

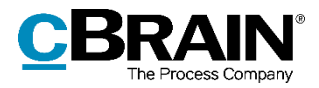

### <span id="page-10-0"></span>**Oprydning med oprydningslister**

Oprydning af sager foregår ved først at danne et overblik over de aktuelle sager og akter på oprydningslisterne i vinduet "Oprydningslister". Dette inkluderer at fjerne fejlopmærkede sager og eventuelt rette disse fejl. Herefter kan sagerne slettes ved brug af den valgte oprydningsliste.

De følgende afsnit gennemgår denne oprydningsproces og de muligheder, der er for løbende at danne rapporter om listernes indhold.

#### <span id="page-10-1"></span>**Gennemgå listens indhold**

Oprydningsopgaver tager udgangspunkt i eksisterende oprydningslister. Læs mere om oprettelse af oprydningslister i afsnittet *[Opret oprydningsliste](#page-7-0)*.

Første skridt i en oprydningsopgave består i at gennemgå det fremsøgte resultat på en given oprydningsliste og vurdere, om sagerne er sletningsmodne baseret på deres metadata. På resultatlisten i vinduet "Oprydningslister" kan sagerne foldes ud ved at klikke på **pilene** til venstre for deres titler, og en sag kan åbnes ved at dobbeltklikke på titlen. Det er også muligt at få overblik over sagerne og deres akter ved at danne en oprydningsrapport. Rapporten dannes ved at klikke på **Dan oprydningsrapport** i båndet og er yderligere beskrevet i afsnittet *Menupunktet "[Dan oprydningsrapport](#page-11-0)"*.

Sagens ansvarlige fremgår i previewet. Herefter kan vedkommende kontaktes med henblik på at opdatere sagens metadata, hvis en sag for eksempel er havnet på oprydningslisten grundet fejlagtig opmærkning. På den måde er det muligt at sikre, at sagerne ikke optræder på oprydningslisten ved en fejl, og derfor ikke slettes ved en fejl.

|               |                                                                        |                   | Den valgte sags metadata<br>Dan oprydningsrapport |                     |                    |                                  |                           |                                           |  |  |   |          |  |
|---------------|------------------------------------------------------------------------|-------------------|---------------------------------------------------|---------------------|--------------------|----------------------------------|---------------------------|-------------------------------------------|--|--|---|----------|--|
|               | Fjern sagen fra resultatlisten                                         |                   |                                                   |                     |                    |                                  |                           | Vis involverede parter på sagen           |  |  |   |          |  |
|               | $\Box$ Oprydningslister                                                |                   |                                                   |                     |                    |                                  |                           |                                           |  |  | Б | $\times$ |  |
|               | Slet alt på liste                                                      | ← Fiern fra liste | Dan oprydningsrapport                             | <b>CF</b> Ret liste | Ny oprydningsliste | <b>C</b> Genopfrisk              |                           |                                           |  |  |   |          |  |
|               | Jobopslag og -ansøgninger<br>GDPR-oprydning<br>Afleverede, låste sager |                   |                                                   |                     |                    |                                  | <b>Metadata</b><br>Parter |                                           |  |  |   |          |  |
| Klik for at   | Søg i listen                                                           |                   |                                                   |                     |                    |                                  | $\Omega$                  | Titel<br>Jobansøgning - Verner Vendsyssel |  |  |   |          |  |
| udfolde       | Titel<br>Sagens akter - I ill Stilling til kontor - Jobopslag          | Ansvarlig         | Rekruttering                                      |                     | Afsluttet d.       | v Identifikation<br>$2019 - 356$ |                           |                                           |  |  |   |          |  |
|               | I Ill Jobansøgning Peter Pedal                                         |                   | Hilda Sunesen                                     |                     |                    | $2019 - 143$                     |                           | Ansvarlig                                 |  |  |   |          |  |
| Udfoldet sag. | Jobansøgning - Verner Vendsyssel                                       |                   | Hans Hansen                                       |                     |                    | $2019 - 3$                       |                           | Hans Hansen                               |  |  |   |          |  |
| Klik for at   | Jobansøgning - Verner Vendsyssel                                       |                   | <b>Hilda Sunesen</b>                              |                     |                    | 347                              |                           | Afsluttet den                             |  |  |   |          |  |
| skjule sagens | ▶ III Jobansøgning - Gunvor Gudmund                                    |                   | Hilda Hildasen                                    |                     |                    | $2019 - 2$                       |                           |                                           |  |  |   |          |  |
| akter         |                                                                        |                   |                                                   |                     |                    |                                  |                           | Identifikation                            |  |  |   |          |  |
|               |                                                                        |                   |                                                   |                     |                    |                                  |                           | $2010 - 2$                                |  |  |   |          |  |

**Figur 6: Dialogen "Oprydningslister"**

<span id="page-10-2"></span>Sager kan også manuelt fjernes fra oprydningslisten til senere behandling. Det gøres ved at markere en sag og klikke på **Fjern fra liste** i båndet. Resultatlisten kan også navigeres med piletasterne (**op** og **ned**). Sagerne fjernes fra resultatet ved at trykke **Delete** for hurtigere behandling. Sagerne kan kun fjernes midlertidigt på denne måde. Hvis sagen og dens akters metadata stadig opfylder oprydningslistens parametre, næste gang vinduet åbner eller listen bliver genopfrisket, vil de igen optræde på listen.

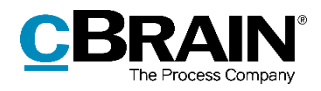

#### <span id="page-11-0"></span>**Menupunktet "Dan oprydningsrapport"**

Løbende under oprydningsarbejdet kan der med fordel dannes oprydningsrapporter for oprydningslistens indhold. Rapporterne dannes for at gennemgå og vurdere, hvilke sager der slettes fra den pågældende oprydningsliste, men de er også en måde at dele lister over sletningsmodne akter og sager med brugere i F2, uden at de får adgang til F2 Oprydningslister. Dannelsen af rapporter understøtter på den måde eksempelvis dokumentationskrav og formelle godkendelsesprocesser.

Klik på **Dan oprydningsrapport** for at danne en rapport. F2 vil automatisk oprette en ny akt med titlen "Rapport ved sletning af [antal] sager" og placere den i "Min indbakke" for den pågældende bruger. Akten indeholder en rapport i PDF-format vedhæftet for hver sag, og filerne vil have alle have titlen "Rapport ved sletning af sagen [sagens titel]".

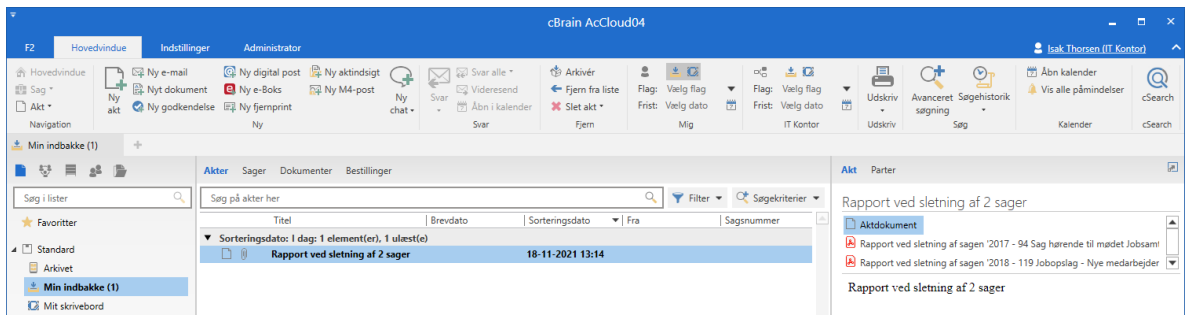

**Figur 7: Akt med oprydningsrapporter ved sletning af 2 sager**

<span id="page-11-1"></span>Rapporterne får titlen "Sag slettes" og beskriver:

- Om sagen kan slettes som en del af oprydningen.
- Begrundelse hvis sagen ikke kan slettes, eksempelvis på grund af adgangsforhold eller journaliseringsstatus.

Udvalgt metadata om sagen og dens akter.

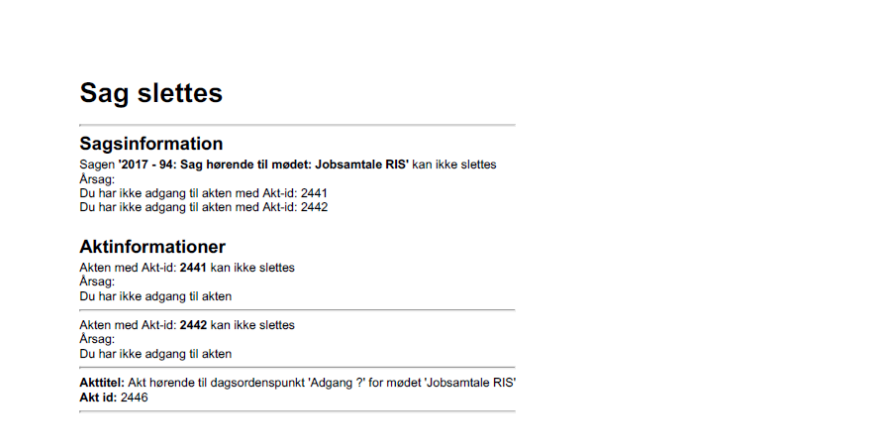

<span id="page-11-2"></span>**Figur 8: Rapport dannet under oprydning for en sag, der ikke kan slettes**

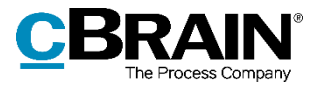

**Bemærk:** Skabeloner kan tilpasses den enkelte organisations behov, og de kan derfor adskille sig fra beskrivelserne ovenfor. Konfigurationer udføres i samarbejde med cBrain.

#### <span id="page-12-0"></span>**Slet alt på liste**

Efter at have gennemgået de fremsøgte sager og fjernet eventuelle sager, der var fejlopmærket eller af andre årsager ikke skal slettes, er materialet på oprydningslisten klar til at blive slettet. Dette gøres ved at klikke på **Slet alt på liste** i båndet på vinduet "Oprydningslister". Nedenstående dialog åbner, hvor sletningen skal bekræftes, og samtidig præsenteres muligheden for at generere en rapport med oversigt over det slettede materiale.

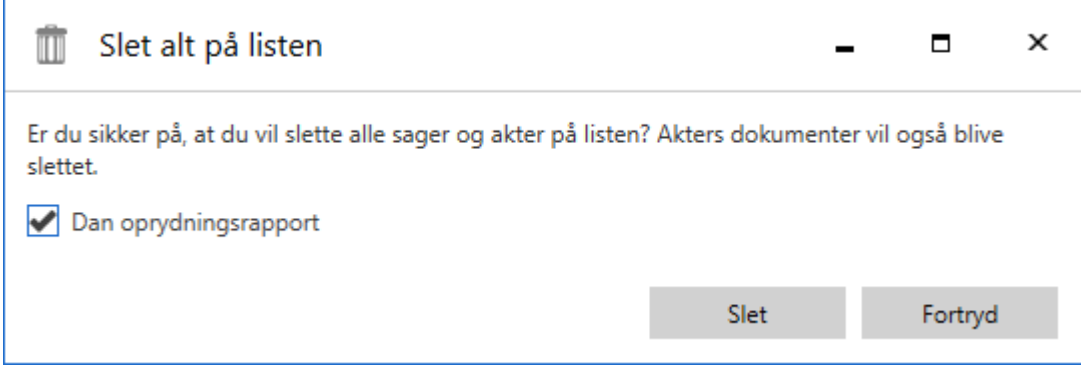

**Figur 9: Dialogen "Slet alt på listen"**

<span id="page-12-1"></span>Sæt hak i feltet "Dan oprydningsrapport" for at danne oprydningsrapporter i forbindelse med sletningen. Rapporterne dannes på samme måde som de, der kan dannes i forbindelse med det indledende oprydningsarbejde, og som er beskrevet i afsnittet *Menupunktet "[Dan oprydningsrapport](#page-11-0)"*.

Klik på **Slet** for at begynde sletningen. Sletningen af akter og sager vil køre i baggrunden, og det er derfor muligt at arbejde videre imens.

Sletningen kan også annulleres fra dialogen ved at klikke på **Fortryd**. Der vil heller ikke blive dannet en oprydningsrapport i dette tilfælde.

Der kan i nogle tilfælde være sager, der ikke bliver slettet. Det gælder for brugere, der har adgang til oprydningslister gennem privilegiet "Kan benytte oprydningslister uden ekstra adgang". Eksempelvis vil de i resultatlisten kunne se sager, de har læseadgang til, men ikke slette dem, og de vil heller ikke kunne slette sager med vedhæftede akter, der er markeret til journalisering. Om en given sag på listen blev slettet, vil fremgå af oprydningsrapporten, der kan dannes under sletningen. Læs mere om funktionen nedenfor.

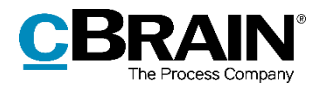

#### <span id="page-13-0"></span>**Feltet "Dan oprydningsrapporter" i dialogen "Slet alt på liste"**

Oprydningsrapporter kan dannes som en del af sletningen og giver overblik over det, der blev slettet. Det kan eksempelvis være nyttigt til dokumentations- eller rapporteringsformål. Rapporterne dannes og vedhæftes en akt, der placeres i "Min indbakke" for den pågældende bruger på samme måde som for rapporter dannet forud for sletning. Læs mere om oprettelsesprocessen i afsnittet *[Menupunktet](#page-11-0) "Dan [oprydningsrapport](#page-11-0)"*.

Rapporterne dannet i forlængelse af sletningen får titlen "Sag slettet" og beskriver:

- Om sagen blev slettet som en del af oprydningen.
- Navnet på den oprydningsliste, sagen indgik på før sletning.
- Udvalgt metadata om sagen og dens akter såvel som titler på vedhæftede dokumenter, og hvornår de senest er ændret.

<span id="page-13-1"></span>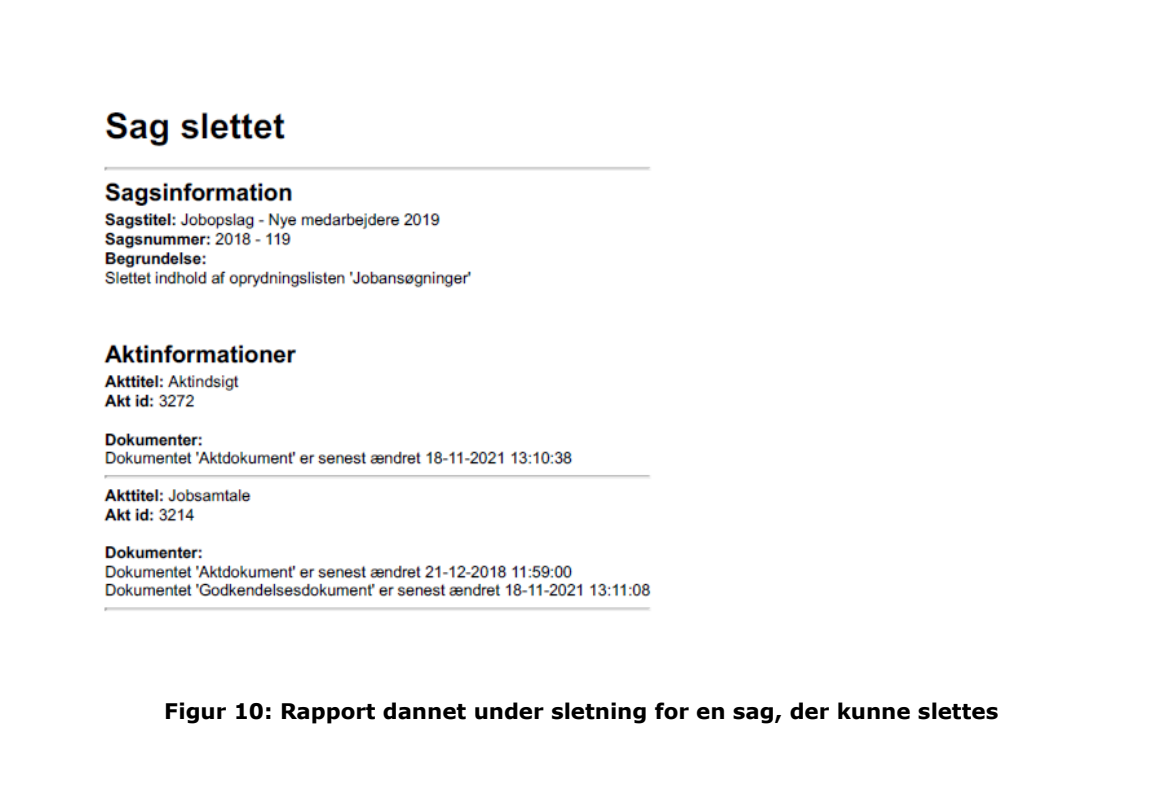

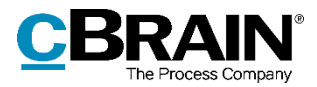

### <span id="page-14-0"></span>**Konfiguration af F2 Oprydningslister**

Konfiguration af F2 Oprydningslister foretages på installationsniveau tilpasset den enkelte organisation og dennes arbejdsgang. Det er således muligt for organisationen at konfigurere følgende i samarbejde med cBrain:

- Vælg at udelukke private akter fra oprydningslister.
- Specificér en eller flere sikkerhedsgrupper. Sager og akter, der har sikkerhedsgrupperne i deres adgangsbegrænsning, udelukkes fra oprydningslister.
- Layout og indhold af oprydningsrapporterne kan tilpasses den enkelte organisations behov.

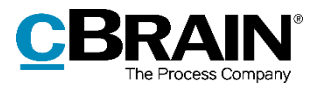

## <span id="page-15-0"></span>**Figurliste**

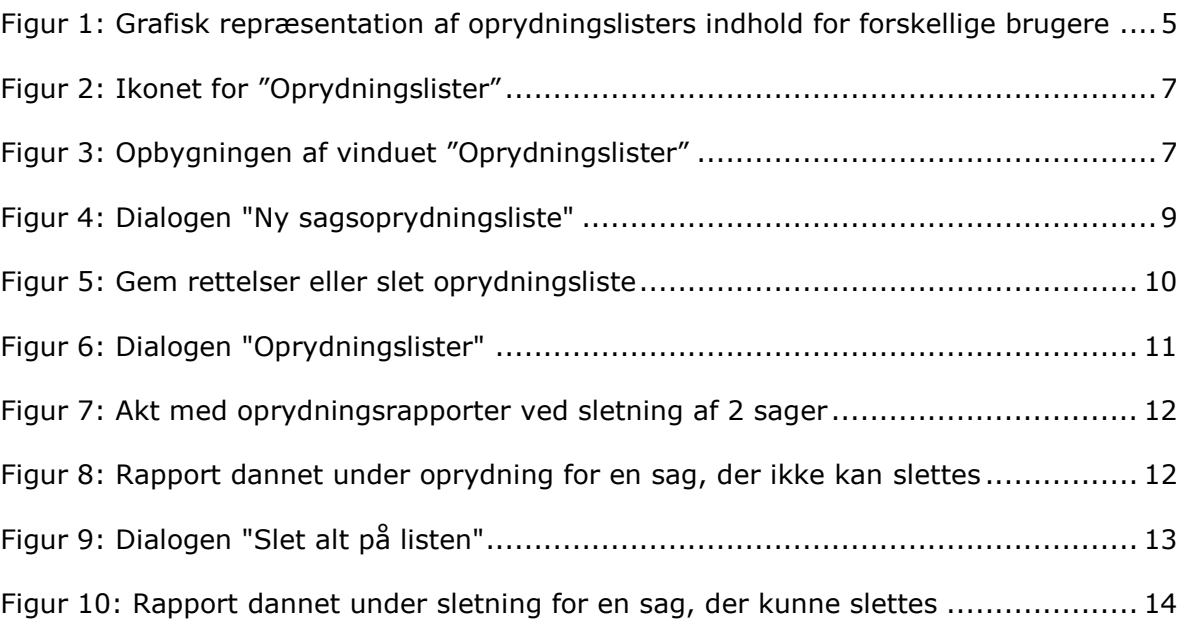